## d construct connect.

### **ConstructConnect Takeoff** v.  $21.3.0.0$ Release Date: March 19, 2021

V.21.3.0.0 is a scheduled upgrade to ConstructConnect Takeoff that includes a number of new features, several enhancements, and many bug fixes.

#### Contents

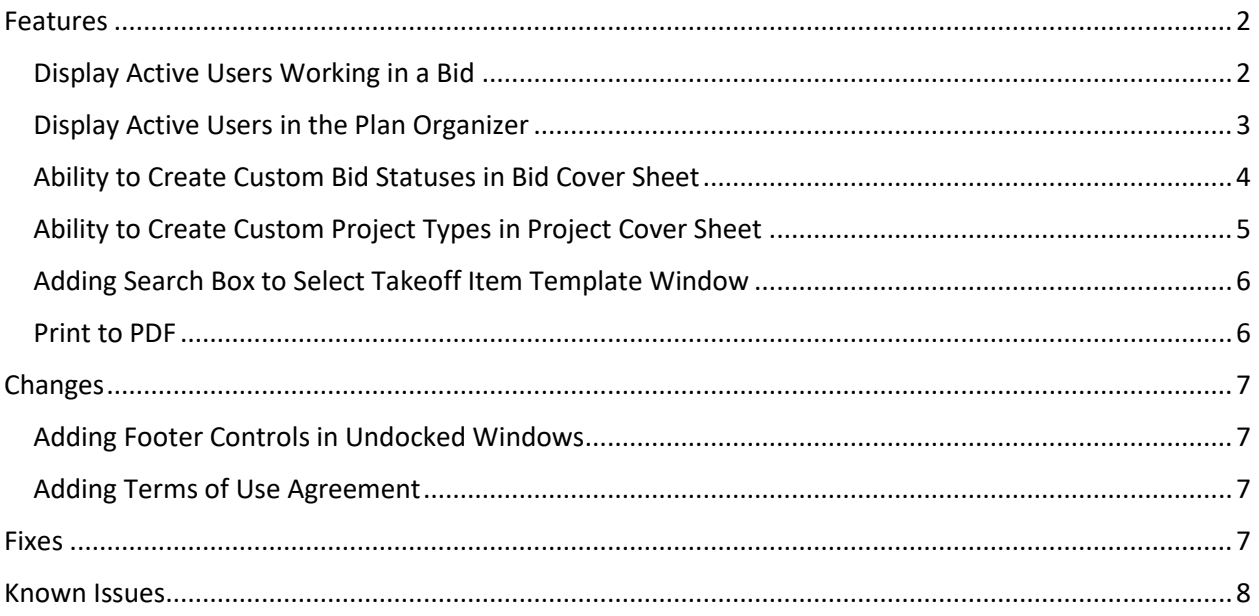

# D construct connect.

### <span id="page-1-0"></span>Features

#### <span id="page-1-1"></span>Display Active Users Working in a Bid

Collaborating with colleagues just got easier in ConstructConnect Takeoff. You will now know if other users from your organization are working in the same bid that you are. The top right corner of the Takeoff, Summary, and Worksheet Tabs will display the initials of everyone else working in that particular bid. (This will happen regardless of whether those Tabs are docked or undocked.)

When you hover over one of the profile icons, a pop-up showing that user's full name will display.

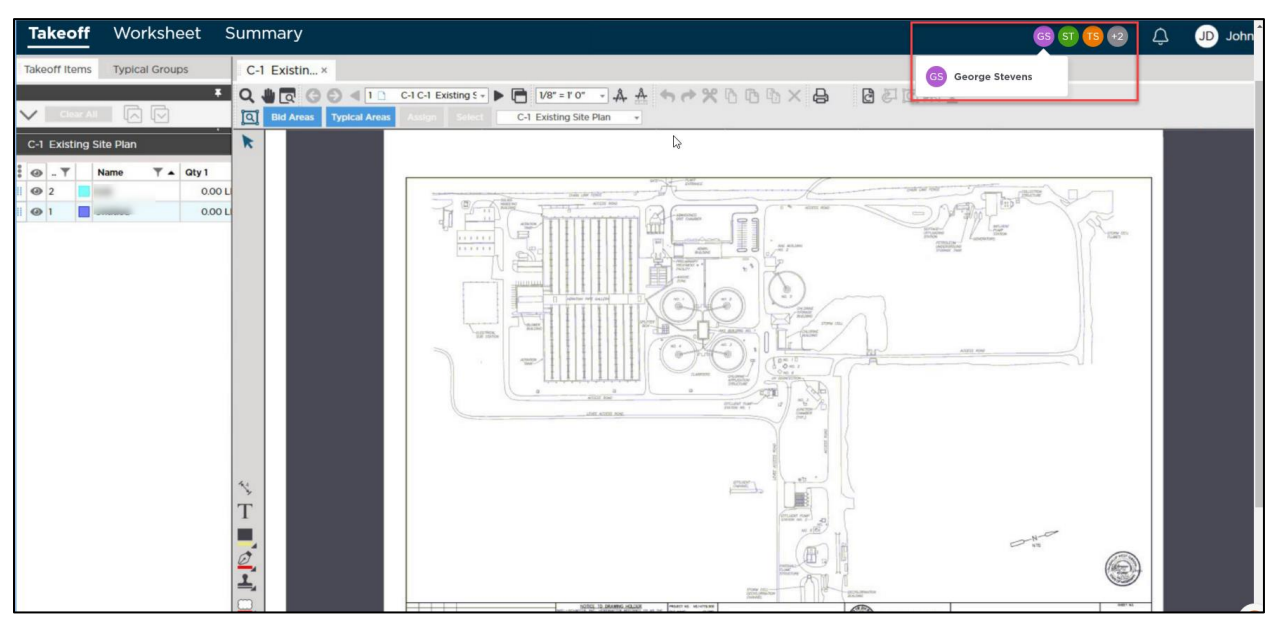

*Active Users in a Bid*

A maximum of four profile icons will be visible at one time. If more than four users are working in a bid, a counter will appear. You can hover over it to see the names of the additional users.

# AD construct connect.

| <b>Takeoff</b>                      | Worksheet Summary                                            |                                                                                                    | $+2$<br>(GS)<br>ST      | $\overline{Q}$ | <b>D</b> John |
|-------------------------------------|--------------------------------------------------------------|----------------------------------------------------------------------------------------------------|-------------------------|----------------|---------------|
| Takeoff Items                       | <b>Typical Groups</b>                                        | C-1 Existin x                                                                                                    | 2 other people are here |                |               |
|                                     |                                                              |                                                                                                    | AM Amanda Moore         |                |               |
| V GIGGALL<br>C-1 Existing Site Plan | 内区                                                           | <b>Q</b> Bld Areas Typical Areas<br>C-1 Existing Site Plan<br>$-$<br>ssign Select<br>ĸ                                                                                                    | JJ Jack Johnson         |                |               |
| $\Theta$ . T<br>$\odot$ 2<br>$Q$ 1  | $T - 0$ ty 1<br>Name<br>0.00L<br>0.00L<br><b>El compagni</b> | <b>College</b><br><b>DAN DAT R</b><br>Daily Life Tolds<br>ATCDT RD<br>$ -$<br>$\rightarrow$<br><b>Hardwide</b><br>$\Rightarrow$<br>$\Box$<br><br>111111<br>AN AILAND<br>吉ま<br>$\frac{100}{1000}$<br>2<br><b>GENERAL FOR GALLER</b><br>疆<br>pronu cost<br>ALL ALLINE A<br>12 line<br>ATOTEL ADM<br>$\frac{1}{2}$<br>n.<br>$0 = 1$<br><b>ATOT RIVE</b><br>$\frac{\partial \mathcal{H}_{\text{D}}}{\partial \mathcal{H}_{\text{D}}(\mathcal{H})}$ that<br>e<br>LOST ATOT AND<br>$\frac{1}{\sqrt{2\pi}}$<br>乀<br><b>TT</b><br>▄<br>$\begin{array}{c} \mathbf{C} \\ \mathbf{L} \end{array}$<br><b>DISTURBAN</b><br><b>STATISTICS</b> | $\rightarrow$           |                |               |

*More Than Four Active Users in a Bid*

### <span id="page-2-0"></span>Display Active Users in the Plan Organizer

Likewise, when you open the Plan Organizer from anywhere within ConstructConnect Takeoff, you'll see all the active users in that particular *project*. Because a project can contain multiple bids, the profile icons in the Plan Organizer will show the initials of anyone else working in *any* of the bids within that project.

Like on the Takeoff, Summary, and Worksheet Tabs, a maximum of four profile icons will be visible at a time. If there are more than four users, a counter will appear and you can hover over it to see the names of the other users.

Profile icons will be shown in the Plan Organizer when you're viewing it from the main Projects and Bids List or from the right-side menu on the Takeoff Tab of a bid.

| GS ST TS +2<br>Plan Organizer |                 |                   |                                    |           |                     |                          |                   |                    |  |  |  |  |
|-------------------------------|-----------------|-------------------|------------------------------------|-----------|---------------------|--------------------------|-------------------|--------------------|--|--|--|--|
|                               | Base Bid        |                   | 峭<br>麟<br>×<br>いへ<br>Uv            |           |                     |                          |                   |                    |  |  |  |  |
| å                             | No.             | <b>Discipline</b> | <b>Sheet Name</b>                  | Sheet No. | <b>Current Set</b>  | <b>Revision No.</b><br>▼ | <b>Issue Date</b> | $\mathbb{N}$ Origi |  |  |  |  |
| $\overline{\phantom{a}}$      | Arch - Base Bld |                   |                                    |           |                     |                          |                   |                    |  |  |  |  |
| ij.                           |                 | Arch - Base Bid   | A0.00 Title Sheet                  | 000001    | <b>Original Set</b> |                          |                   | 1000001            |  |  |  |  |
| H                             | $\overline{2}$  | Arch - Base Bid   | A0.10 Architectural Sheet I 000002 |           | <b>Original Set</b> |                          |                   | 000002             |  |  |  |  |
| ä                             | 3               | Arch - Base Bid   | A0.20 Life Safety Plans            | 000003    | <b>Original Set</b> |                          |                   | 000003             |  |  |  |  |
| ä                             | $\overline{A}$  | Arch - Base Bid   | A0.30 ADA Reference She 000004     | ЪĄ        | <b>Original Set</b> |                          |                   | 000004             |  |  |  |  |
| Ħ                             | 5               | Arch - Base Bid   | A1.20 Site Plan                    | 000005    | <b>Original Set</b> |                          |                   | 000005             |  |  |  |  |
| ä                             | 6               | Arch - Base Bid   | A2.30 1st Floor Plan               | 000006    | <b>Original Set</b> |                          |                   | 000006             |  |  |  |  |
| ä                             | $\overline{7}$  | Arch - Base Bid   | A2.31 2nd Floor Plan               | 000007    | <b>Original Set</b> |                          |                   | 000007             |  |  |  |  |
| Ħ                             | 8               | Arch - Base Bid   | A2.31 3rd Floor Plan               | 000008    | <b>Original Set</b> |                          |                   | 000008             |  |  |  |  |

*Active Users Shown in Plan Organizer (from Projects & Bids List)*

# A) construct connect.

| ConstructConnect Takeoff - DC test for BC > Base Bid |                                                                                                    |                             |                                  |                       |                                                                         |           |                  |                                                        |                          | $0 \times$<br>$-$                                                            |
|------------------------------------------------------|----------------------------------------------------------------------------------------------------|-----------------------------|----------------------------------|-----------------------|-------------------------------------------------------------------------|-----------|------------------|--------------------------------------------------------|--------------------------|------------------------------------------------------------------------------|
| Takeoff Summary Worksheet                            |                                                                                                    |                             |                                  |                       |                                                                         |           |                  | <b>GOBO Q</b>                                          |                          | John Drogalis                                                                |
| Takeoff Items Typical Groups                         |                                                                                                    |                             |                                  |                       |                                                                         |           |                  |                                                        |                          |                                                                              |
| в                                                    | Q + Q + Q + 1 0 59029009 A120 - D + C V8 = TO - A                                                                 |                             | <b>Base Bid</b>                  |                       |                                                                         |           |                  | <b>图 4 × 1 回 回 1 台 1 回</b>                             |                          | 66                                                                           |
| 因同<br>$-10 - 1$<br>$\vee$                            |                                                                                                    | ÷                           | No.                              | Discipline            | T Sheet Name                                                            |           |                  | 〒 Sheet No. 〒 Current Set  〒 Revision No. 〒 Issue Date |                          | $\sqrt{$ Rev 4<br>9                                                          |
| A1.20 Site Plan.pdf                                  | $\Theta$                                                                                                    | $\blacktriangleright$ Plans |                                  |                       |                                                                         |           |                  |                                                        |                          | $\overline{\mathbf{h}}$                                                      |
| $T - Qty1$<br>$\Theta - T$<br><b>Name</b>            | R<br>×                                                                                                    | m                           | $\mathbf{1}$                     | Plans                 | A1.20 Site Plan.pdf                                                     | 59029009  | Rev 1            |                                                        | 06/26/2020               |                                                                              |
| 0.00 SF<br>Untitled<br>$\circ$                       |                                                                                                    |                             | $\overline{2}$<br>$\overline{3}$ | Plans                 | A2.31 2nd Floor Plan.pdf 59029010<br>A2.31 2nd Floor Plan Lpdf 59029011 |           | Rev 1<br>Rev 1   |                                                        | 06/26/2020<br>06/26/2020 | Layers                                                                       |
| <b>DE</b><br>0.00 LF<br>$Q$ 1                        |                                                                                                    |                             | $\overline{a}$                   | <b>Plans</b>          | A2.40 First Floor Reflected 59029012                                    |           | Rev 1            |                                                        | 06/26/2020               |                                                                              |
|                                                      |                                                                                                    |                             | 5                                | Plans<br><b>Plans</b> | AO.11 ADA Standards.pdf 59033558                                        |           | Rev <sub>2</sub> |                                                        | 06/26/2020               |                                                                              |
|                                                      |                                                                                                    |                             | 6                                | Plans                 | A6.00 Door Schedule Finis 59033559                                      |           | Rev 2            |                                                        | 06/26/2020               | <b>Views</b>                                                                 |
|                                                      |                                                                                                    |                             | $\tau$                           | <b>Plans</b>          | MEP0.05 MEP Specification 59033560                                      |           | Rev <sub>2</sub> |                                                        | 06/26/2020               |                                                                              |
|                                                      |                                                                                                    |                             | 8                                | Plans                 | M210 First Floor HVAC Plat 59044142                                     |           | Rev 3            |                                                        | 06/26/2020               | Overlays                                                                     |
|                                                      |                                                                                                    |                             | $\circ$                          | Plans                 | S4.0 Roof Framing Plan.pd 59074873                                      |           | Rev 4            |                                                        | 06/29/2020               | 59074873                                                                     |
|                                                      |                                                                                                    |                             | 10                               | Plans                 | Cover Sheet.pdf                                                         | <b>CS</b> | Original Set     |                                                        | 05/22/2020               |                                                                              |
|                                                      |                                                                                                    |                             | 11 Plans                         |                       | Index Abbreviations Symbi G11                                           |           | Original Set     |                                                        | 05/22/2020               |                                                                              |
|                                                      | 弋<br>$\mathbb{Z}$<br>T<br><b>CONT</b><br>$\frac{2}{1}$<br>9<br>$\overline{\mathcal{F}}$<br>Ē<br>0<br>$\mathscr Q$ |                             |                                  |                       |                                                                         |           |                  |                                                        |                          | Cover Sheet Plan Organizer                                                   |
| 中                                                    | 国<br>Ø                                                                                                    |                             |                                  |                       |                                                                         |           |                  | Cancel                                                 | Save:                    |                                                                              |
| Bill's Company - sv@mailinator.com   Page 1 of 11    |                                                                                                    |                             |                                  |                       |                                                                         |           |                  |                                                        |                          | Page Size (36" x 48")   Active Area: A1.20 Site Plan.pdf   X Q Q D   108 C Q |

*Active Users Shown in Plan Organizer (from within a Bid)*

#### <span id="page-3-0"></span>Ability to Create Custom Bid Statuses in Bid Cover Sheet

Regardless of their assigned Role, anyone in your Organization can now create custom Bid Statuses in the Bid Cover Sheet. The Bid Statuses currently in the Masters will still be in the Bid Status dropdown of the Cover Sheet but users can also create new ones "on the fly".

Any Bid Statuses created "on the fly" will apply only to the bid in which they are created. They won't automatically apply to any other bids in that project, nor will they save to the Masters. Because of this added level of customization, there will no longer be a default Bid Status in the Masters, and any Master Bid Statuses can now be deleted at any time. As a result, users will have maximum flexibility in terms of how they create and use these.

Any custom Bid Statuses you create will display in the Status column of the Projects and Bids List.

# f Construct connect.

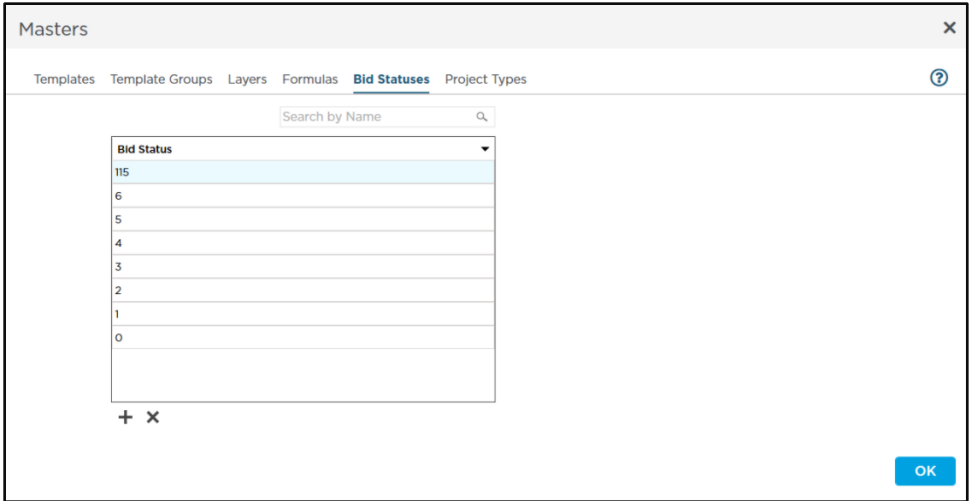

#### *Bid Statuses in Masters*

#### <span id="page-4-0"></span>Ability to Create Custom Project Types in Project Cover Sheet

Likewise, anyone in your Organization, regardless of Role, can now create custom Project Types within the Project Cover Sheet. Any Project Types currently in the Masters will still be available in the Project Type dropdown of the Cover Sheet but users can also create new ones "on the fly".

Any Project Types created "on the fly" will apply only to the Project in which they're created. They won't be added to the Masters. This increased flexibility means there won't be a default Project Type in the Masters, and any Master Project Types can be deleted at any time. As with the Bid Statuses, these changes increase users' options in terms of setting these up and assigning them to projects.

Any custom Project Types will display in the Project Type column of the Projects and Bids List.

Also, please note that projects sourced from the ConstructConnect Platform (e.g. those coming from CC Bid Center, Project Intelligence, or Bid Manager) and pushed to CC Takeoff will carry the original Bid Status or Project Type, if available, when they appear in CC Takeoff.

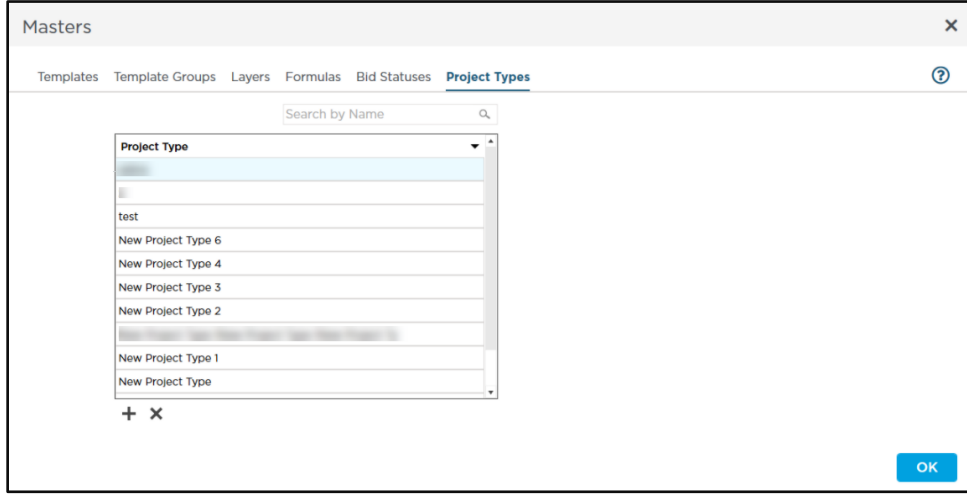

*Project Types in Masters*

### **Constructconnect.**

#### <span id="page-5-0"></span>Adding Search Box to Select Takeoff Item Template Window

To make finding the saved Takeoff Item Templates you want to use in a Bid easier and faster, we have added a Search box to that window.

From your Takeoff tab, simply right click and select Insert Takeoff Item Template. You'll see the following window, which now has a Search box in the top right corner.

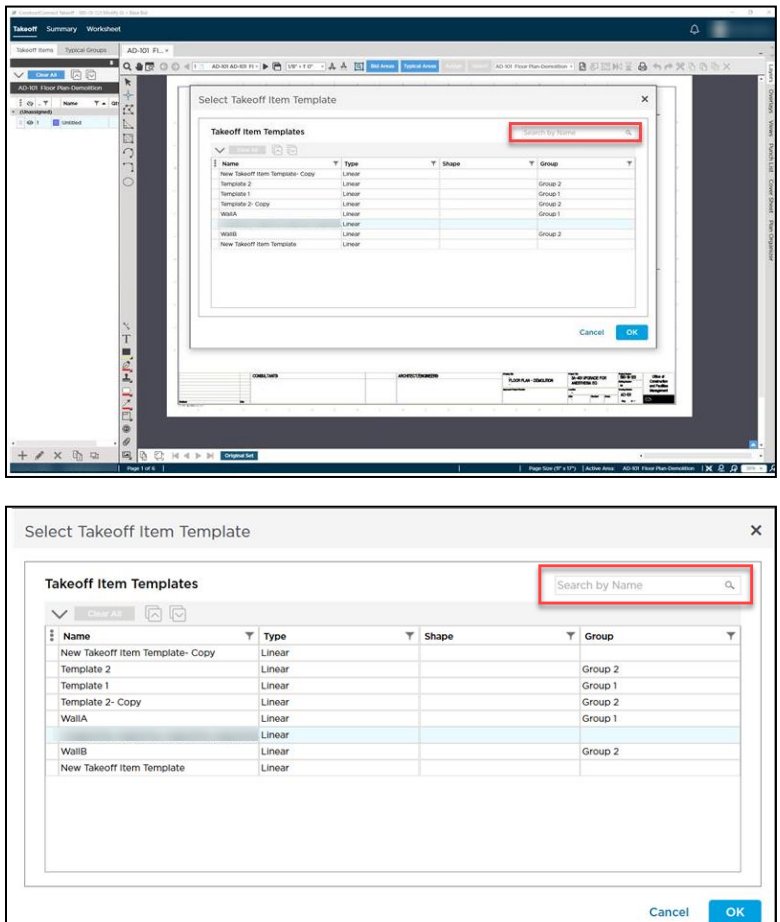

Simply enter a keyword from the name of the Template in the Search box and a list of Templates matching your search will be displayed.

You can clear the Search box by clicking the "x", by pressing Backspace on your keyboard, or by highlighting the text and pressing Delete.

#### <span id="page-5-1"></span>Print to PDF

To enhance your printing experience in CC Takeoff, PDF Tron has been installed automatically. Users no longer have to install a separate PDF writer to print to PDF. You can now use the Save to PDF option to print your takeoff.

# AD construct connect.

### <span id="page-6-0"></span>**Changes**

### <span id="page-6-1"></span>Adding Footer Controls in Undocked Windows

Many ConstructConnect Takeoff users like to undock various tabs or windows to give themselves more room to work and view their plans. This is especially true on the Takeoff Tab since users can open up to ten windows to see ten different images in their plan set.

Now when you open multiple windows on the Takeoff Tab, the footer controls (shown in red below) will appear on the undocked window as well as the view that remains docked. As a result, users will be able to use the zoom controls and see their Active Area on both windows.

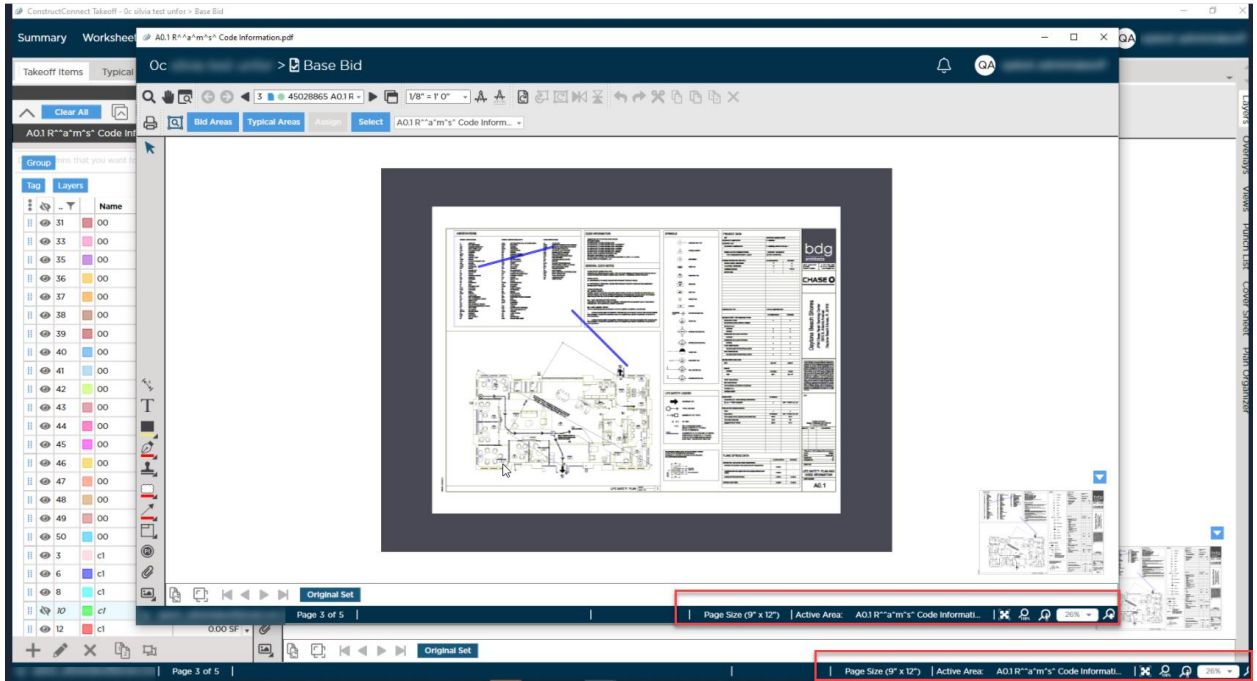

*Footer Controls Appear on Docked and Undocked Windows*

#### <span id="page-6-2"></span>Adding Terms of Use Agreement

We've added a Terms of Use Agreement to CC Takeoff. We encourage you to review and accept these rules and guidelines governing the use of ConstructConnect products. Users will see these Terms of Use once to begin and then again each time the program is updated.

### <span id="page-6-3"></span>Fixes

We fixed a number of bugs in this version. The following are those likely to be encountered by an end user or originally reported by an end user:

- TD-19378. Duplicating multiple plans several times in the Plan Organizer was causing a crash.
- TD-19598. Performance enhancements have been made to improve print quality when printing to paper or to various PDF creation products.

### **Constructconnect**

- TD-19689. On the Takeoff tab, the last open Takeoff window cannot be detached or closed if the main Takeoff window has been closed.
- TD-19110. Hovering over the left or right edge of an option listed in the Profile menu will highlight that row, and if you click anywhere in that row, the option will be selected.
- TD-19876. Users with Editor role but no specific project permissions can connect to bid via ConstructConnect LiveLink.
- TD-19032. Duplicating a large number of pages (+1000) in the Plan Organizer was causing a crash when the user had a low amount of disc space (less than 4GB).
- TD-19082. Deleting pages with takeoff in a bid with Typical Areas was intermittently causing a crash.
- TD-19418. The Save button is active when a user adds two plan sets to the Plan Organizer, matches the pages, closes and reopens the Plan Organizer, and then deactivates the original plan set.
- TD-19438. Deleting (moving to Recycle Bin) a bid and then its related project and then restoring the project keeps related bid visible in Recycle Bin.
- TD-19536. Images that were uploaded successfully and had some completed takeoff were later showing as blank but Project didn't show Pending Uploads indicator.
- TD-17600. If a user's permission level or access to a project changes while they're in it, a dialog will appear notifying them of the change.
- TD-19064. Files larger than 20MB can no longer be added to the Takeoff Tab.
- TD-19431. If a user's permission level or access to a project changes while they're in the Project or Bid Cover Sheet, they'll be notified of the change and the respective Cover Sheet will close.
- TD-19103. Takeoff Items list no longer jumps/scrolls randomly when any takeoff item is hidden or unhidden.

### <span id="page-7-0"></span>Known Issues

- If a Sheet no longer belongs to the Current Set in a bid because the Revision Page was deleted and the Original Page was deactivated, the takeoff and annotations done on the Revision Page do not get removed from the bid as expected and the totals on the Worksheet and Summary Tabs are incorrect.
	- o *Workaround:* Activate/deactivate the Original Set
- Bids originating from the ConstructConnect Platform cannot be imported into Quick Bid when the Bid Date, Bid Time, Start Date, and End Date are missing from the Bid Cover Sheet.
	- o *Workaround:* Enter Bid Date/Time, Start/End Date on the Bid Cover Sheet in ConstructConnect Takeoff. *Remember to press Tab or Enter after adding dates/times to activate Save button for Bid Cover Sheet.*

# d construct connect.

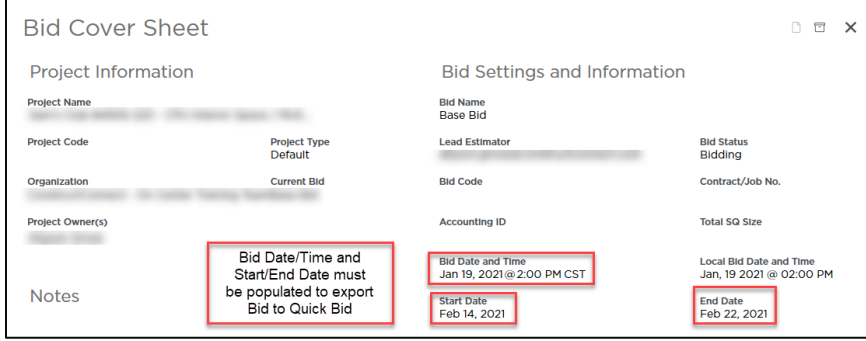